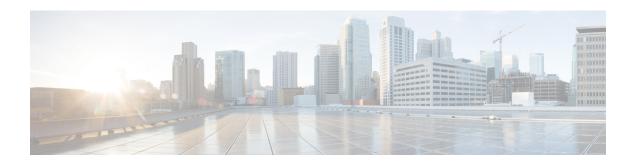

# Implementing Load Balancing

This chapter contains the following sections:

- F5 Load Balancing, page 1
- About the Workflow Task for F5 Application Container Setup, page 2
- F5 Load Balancing Application Container Prerequisites, page 3
- Requirements for Setup of a F5 Load Balancing Application Container, page 3

# **F5 Load Balancing**

Cisco UCS Director supports the creation and monitoring of F5 load balancers.

Although load balancing may be prevalent in the routing environment, it is also of growing importance in the virtual networking and VM environment. Server load balancing is a mechanism for distributing traffic across multiple virtual servers, offering high application and server resource utilization.

Server load balancing (SLB) is the process of deciding to which server a load-balancing device should send a client request for service. For example, a client request can consist of an HTTP GET for a web page or an FTP GET to download a file. The job of the load balancer is to select the server that can successfully fulfill the client request and do so in the shortest amount of time without overloading either the server or the server farm as a whole.

Depending on the load-balancing algorithm or predictor that you configure, the F5 BIG-IP performs a series of checks and calculations to determine the server that can best service each client request. F5 BIG-IP bases server selection on several factors, including the server with the fewest connections regarding load, source or destination address, cookies, URLs, or HTTP headers.

A high-level process flow of load balancing is as follows:

- 1 A client attempts to connect with a service on the load balancer.
- **2** The load balancer accepts the connection.
- 3 The load balancer decides which host should receive the connection and changes the destination IP address (or port) in order to match the service of the selected host.
- 4 The host accepts the load balancer's connection and responds to the original source, to the client (through its default route), and to the load balancer.

- 5 The load balancer acquires the return packet from the host and changes the source IP address (or port) to correspond to the virtual server IP address and port, and forwards the packet back to the client.
- **6** The client receives the return packet, assuming it came from the virtual server, and continues the rest of the process.

Cisco UCS Director enables the management, orchestration, and monitoring of the F5 load balancer. Following is a summary of the crucial processes:

- Add the F5 load balancer. To add the F5 load balancer, choose **Administration** > **Physical Accounts**. On the **Physical Accounts** page, click **Managed Network Elements** and then click **Add Network Element**.
- 2 On adding the F5 load balancer as a managed element, Cisco UCS Director triggers Cisco UCS Director task inventory collection. The polling interval configured on the System Tasks specifies the frequency of inventory collection.
- 3 After the F5 load balancer is added to the Pod, it is listed with all other components of the pod environment at the account level. To see the F5 component information, choose **Physical > Network**. On the **Network** page, choose the Pod and click **Managed Network Elements**.

There are two ways to implement load balancing on an F5 device using Cisco UCS Director:

- 1 Use an iApps (BIG-IP) application service.
  - iApps application templates let you configure the BIG-IP system for your HTTP applications, by functioning as an interface to consistently deploy, manage, and monitor your servers. You can use default iApps templates or create and customize a template to implement load balancing on the F5 device.
- 2 Use Cisco UCS Director to:
  - Set up a managed element
  - · Create a Pool
  - · Add pool members
  - · Create a virtual server

# **About the Workflow Task for F5 Application Container Setup**

Cisco UCS Director includes an F5 BIG-IP workflow task to aid in connecting to the Load Balancer using the Workflow Designer. The crucial workflow tasks are:

- Allocate Container VM Resources
- Provision Container Network
- Provision Container VM
- Re-synch Container VMs
- Setup Container Gateway
- Setup Container F5 Load Balancer
- Send Container Email

# F5 Load Balancing Application Container Prerequisites

You must complete the following tasks before you can create and implement an F5 Load Balancing Application Container within Cisco UCS Director.

- Fenced Container Setup
- Fenced Container Setup ASA Gateway

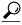

Tip

The Setup Container Load Balancer task is provided for manual creation of the application service. This task is integrated with the Fenced Container Setup-ASA Gateway task to create an F5 load balancing application container.

# Requirements for Setup of a F5 Load Balancing Application Container

Cisco UCS Director can create an application container that provides F5 load balancing properties to the contained VMs. The Cisco UCS Director process workflow is summarized below:

- 1 Create a load balancing policy
- 2 Add a network element
- 3 Create a virtual infrastructure policy
- 4 Create a tiered application gateway policy (optional)
- 5 Create a container template
- **6** Create a container

# **F5 Big IP Network Settings Limitations**

You must configure the required network settings in the gateway as well as in F5 BIG-IP device manually.

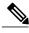

Note

Configuring the VLAN and NAT settings in the gateway, as well as related network settings in the F5 device, cannot be performed using Cisco UCS Director as part of F5 application container support. This particular automation process will be addressed in an upcoming release of Cisco UCS Director.

# **Adding a Network Element**

In order to create a virtual server that supports load balancing, first add a network element in Cisco UCS Director. After a Load Balancer is added as a network element in Cisco UCS Director, it appears on the **Managed Network Element** screen.

### **Before You Begin**

You must be logged in to the appliance to complete this task.

- **Step 1** Choose **Administration** > **Physical Accounts**.
- Step 2 On the Physical Accounts page, click Managed Network Elements.
- Step 3 Click Add Network Element.
- **Step 4** On the **Add Network Element** screen, complete the following fields:

| Name                           | Description                                                                                             |
|--------------------------------|----------------------------------------------------------------------------------------------------|
| Pod drop-down list             | Choose the pod to which the network element belongs.                                                    |
| Device Category drop-down list | Choose the device category for this network element. For example: <b>F5 Load Balancer</b> .             |
| Device IP field                | The IP address for this device.                                                                         |
| Protocol drop-down list        | Choose the protocol to be used. The list may include the following:                                     |
|                                | • Telnet                                                                                                |
|                                | • SSH                                                                                                   |
|                                | • HTTP                                                                                                  |
|                                | • HTTPS                                                                                                 |
|                                | <b>Note</b> When working with an F5 load balancer device, HTTP and HTTPS are the only valid selections. |
| Port field                     | The port to use.                                                                                        |
| Login field                    | The login name.                                                                                         |
| Password field                 | The password associated with the login name.                                                            |

## Step 5 Click Submit.

Adding the F5 Load Balancer triggers the system task inventory collection. The polling interval configured on the **System Tasks** screen specifies the frequency of inventory collection.

#### What to Do Next

To modify or edit a virtual server, choose the server, and then click **Modify**. To remove a virtual server, choose the server, and then click **Delete**.

# **Adding an F5 Load Balancing Policy**

- **Step 1** Choose **Policies** > **Application Containers**.
- Step 2 On the Application Containers page, click F5 Load Balancer Policies.
- Step 3 Click (+) Add Policy.
- Step 4 On the Add F5 Load Balancer Policy screen, complete the following fields:

| Name                                      | Description                                                                              |
|-------------------------------------------|------------------------------------------------------------------------------------------|
| Policy Name field                         | The name you assign to an F5 load balancer application policy.                           |
| Policy Description field                  | A description of this policy.                                                            |
| Load Balancer Account Type drop-down list | Choose Physical.                                                                         |
| Select F5 Account field                   | Expand Select F5 Account and choose an F5 load balancer account from the available list. |

#### Step 5 Click Next.

Step 6 Click Submit.

#### What to Do Next

Create a virtual infrastructure policy.

# **Adding an F5 Load Balancing Virtual Infrastructure Policy**

- **Step 1** Choose **Policies** > **Application Containers**.
- **Step 2** On the Application Containers page, click Virtual Infrastructure Policies.
- Step 3 Click Add Policy (+).
- **Step 4** On the **Virtual Infrastructure Policy Specification** screen, complete the following fields:

| Name                          | Description                                  |
|-------------------------------|----------------------------------------------|
| Template Name field           | A unique name for the policy.                |
| Template Description field    | A description of this policy.                |
| Container Type drop-down list | Choose Fenced Virtual as the container type. |

| Name                                  | Description                                                                            |
|---------------------------------------|----------------------------------------------------------------------------------------|
| Select Virtual Account drop-down list | Choose a virtual account to which you want to apply the virtual infrastructure policy. |

## Step 5 Click Next.

## Step 6 On the Virtual Infrastructure Policy - Fencing Gateway screen, complete the following fields:

| Name                                 | Description                                                                                                    |
|--------------------------------------|----------------------------------------------------------------------------------------------------|
| Gateway Required check box           | Check this check box to select a gateway policy, otherwise click <b>Next</b> .                                                               |
| Select Gateway Policy drop-down list | If the <b>Gateway Required</b> check box is checked, this field allows you to choose a gateway policy for the virtual infrastructure policy. |

## Step 7 Click Next.

#### Step 8 On the Virtual Infrastructure Policy - Fencing Load Balancing screen, complete the following fields:

| Name                                          | Description                                                                                                    |
|-----------------------------------------------|----------------------------------------------------------------------------------------------------|
| F5 Load Balancer Required check box           | Check this check box to choose an F5 load balancing for the virtual infrastructure policy.                                 |
| Select F5 Load Balancer Policy drop-down list | If the <b>F5 Load Balancer Required</b> check box is checked, this field allows you to choose an F5 load balancing policy. |

## **Step 9** Click **Next** to view the summary of the configuration.

#### Step 10 Click Submit.

#### What to Do Next

Configure the Tiered Application Gateway Policies.

# **Creating a Tiered Application Gateway Policy**

- **Step 1** Choose **Policies** > **Application Containers**.
- **Step 2** On the Application Containers page, click Tiered Application Gateway Policies.
- Step 3 Click (+) Add Policy.
- **Step 4** On the **Policy Specification** screen, complete the following fields:

| Name                                  | Description                                                                   |
|---------------------------------------|-------------------------------------------------------------------------------|
| Policy Name field                     | The name you assign to an F5 load balancer tiered application gateway policy. |
| Policy Description field              | A description of this policy.                                                 |
| Gateway Type drop-down list           | Choose a gateway type.                                                        |
| Select Virtual Account drop-down list | Choose a cloud account to deploy the container.                               |

## Step 5 Click Next.

# **Step 6** On the **Gateway - Linux** screen, complete the following fields for the Linux gateway type (if applicable):

| Name                                                         | Description                                                                                                    |
|--------------------------------------------------------------|----------------------------------------------------------------------------------------------------|
| Provision gateway VM using Content Library template checkbox | Check to view and choose a VM template from the content library VM templates. If unchecked, you have to choose VM template from VM image templates.                                  |
| Content Library VM Template field                            | This field appears only when the <b>Provision gateway VM</b> using Content Library template check box is checked. Expand the list and choose a VM template from the content library. |
| VM Image for the Gateway drop-down list                      | This field appears only when the <b>Provision gateway VM using Content Library template</b> checkbox is unchecked. Choose an VM image for the gateway from the list.                 |
| Number of Virtul CPUs field                                  | The number of virtual CPUs allowed as per policy.                                                                                                    |
| Memory drop-down list                                        | Choose the size of the memory.                                                                                                    |
| CPU Reservation in MHz field                                 | The number of CPU reserved as per the policy.                                                                                                    |
| Memory Reservation in MB field                               | The maximum limit of memory reserved as per the policy in MB.                                                                                                    |
| Root Login for the Template field                            | The root login name for accessing the template.                                                                                                    |
| Root password for the Template field                         | The root password for accessing the template.                                                                                                    |
| Gateway Password Sharing Option drop-down list               | If and how to share the root password for the gateway VM with end users.                                                                                                    |

## **Step 7** On the **Policy Specification** screen, complete the following fields for the Cisco ASA gateway type:

| Name                               | Description                                                                                                    |
|------------------------------------|----------------------------------------------------------------------------------------------------|
| Use Unified Fabric checkbox        | Check the box to use unified fabric.                                                                                               |
| Select Device drop-down list       | Choose a Cisco ASA device.                                                                                                    |
| Outside Interface drop-down list   | Choose the outside interface for the Cisco ASA device.                                                                             |
| Outside Interface IP Address field | This fiels appears only when the <b>Use Unified Fabric</b> checkbox is unchecked. The IP address of the outside interface.         |
| Outside Interface VLAN ID field    | This fiels appears only when the <b>Use Unified Fabric</b> checkbox is unchecked. The VLAN ID associated to the outside interface. |
| Inside Interfaces field            | Choose the inside interfaces from the list.                                                                                        |

## **Step 8** On the **Policy Specification** screen, complete the following fields for the Cisco ASAv gateway type:

| Name                        | Description                                                                                                    |
|-----------------------------|----------------------------------------------------------------------------------------------------|
| Use Unified Fabric checkbox | Check the box to use unified fabric.                                                                                                    |
| ASAv OVF field              | Check the checkbox to choose an OVF file for the Cisco ASAv device from the table.                                                                                                    |
| ASAv Policy field           | Check the checkbox to choose the ASAv deployment policy from the table. This deployment policy is created earlier by choosing Policies > Virtual / Hypervisor Policies > Service Delivery > ASAv Deployment Policy. |
| Outside Interface field     | Check the checkbox to choose an outside interface from the table.                                                                                                    |
| Inside Interfaces field     | Check the checkbox to choose the inside interfaces from<br>the table. If the <b>Use Unified Fabric</b> checkbox is checked,<br>you will be able to select an inside interafce from the<br>drop-down list.           |

# Step 9 Click Next.

**Step 10** Click **Submit** after viewing the summary of the configuration.

# **Creating an Application Container Template**

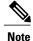

This procedure does not capture the steps to update a template. If you change the templates, the template is applied only to the newly created containers from that template. With this template you can create application containers for use in a variety of networks (including DFA Networks).

#### **Before You Begin**

Create a virtual infrastructure policy.

- **Step 1** Choose **Policies** > **Application Containers**.
- **Step 2** On the Application Containers page, click Application Container Templates.
- Step 3 Click Add Template. The Add Application Container Template screen appears. Complete the following fields:

| Name                       | Description                      |
|----------------------------|----------------------------------|
| Template Name field        | The name of the new template.    |
| Template Description field | The description of the template. |

## Step 4 Click Next.

**Step 5** The **Application Container Template - Select a Virtual infrastructure policy** screen appears. Complete the following selection:

| Name                                                | Description                                                                                                    |
|-----------------------------------------------------|----------------------------------------------------------------------------------------------------|
| Select Virtual Infrastructure Policy drop-down list | Choose a policy to deploy the container.  Note Select a policy that supports load balancing (future wizard screens are then populated with applicable load balancing information). |

Step 6 Click Next. The Application Container Template - Internal Networks screen appears.

You can add and configure multiple networks for a container. These networks are applicable to the VM that is provisioned using this template.

Step 7 Expand Newtorks and click Add (+) icon to add a network. The Add Entry to Networks screen appears. Complete the following fields:

| Name                             | Description                                                                                        |
|----------------------------------|----------------------------------------------------------------------------------------------------|
| Dynamic Fabric Network check box | If checked, enables the application container for use in Digital Fabric Automation (DFA) Networks. |
| Network Name field               | The network name. The name should be unique within the container.                                  |
| Fabric Account drop-down list    | Choose a fabric account.                                                                           |

| Name                     | Description                                                                                                |
|--------------------------|----------------------------------------------------------------------------------------------------|
| Network IP Address field | The network IP address for the container.                                                                  |
| Network Mask field       | The network mask address for the container.                                                                |
| Gateway IP Address field | The IP address of the default gateway for the network. A NIC with this IP address is created on the GW VM. |

### Step 8 Click Submit.

Next, you can add and configure the VM that will be provisioned in the application container.

# Step 9 Click Next.

Step 10 Click Add (+) icon to add a VM. The Add Entry to Virtual Machines screen appears. Complete the following fields:

| Name                                                     | Description                                                                                                    |
|----------------------------------------------------------|----------------------------------------------------------------------------------------------------|
| VM Name field                                            | The VM name.                                                                                                    |
| <b>Description</b> field                                 | The description of the VM.                                                                                                    |
| Provision VM using Content<br>Library Template check box | Check to view and choose a VM template from the content library VM templates. If unchecked, you have to choose VM template from VM image templates.                                                                                               |
| Content Library VM Template field                        | This field appears only when the <b>Provision VM using Content Library VM Template</b> check box is checked. Expand the list and choose a VM template from the content library.                                                                   |
| VM Image drop-down list                                  | This field appears only when the <b>Provision VM using Content Library Template</b> check box is unchecked. Choose the VM image to be deployed.                                                                                                   |
| Number of Virtual CPUs<br>drop-down list                 | Choose the number of virtual CPUs that can be allowed in the container.                                                                                                    |
| Memory drop-down list                                    | Choose the size of the memory.                                                                                                    |
| CPU Reservation (MHz) field                              | The CPU reservation for the VM.                                                                                                    |
| Memory Reservation (MB) field                            | The memory reservation for the VM.                                                                                                    |
| Disk Size (GB) field                                     | The custom disk size for the VM. To use the template disk size specify the value of 0. The specified disk size overrides the disk size of the selected image.                                                                                     |
| VM Password Sharing Option<br>drop-down list             | Choose an option to share the VM's username and password with the end users. If <b>Share after password reset</b> or <b>Share template credentials</b> is chosen, the end user needs to specify a username and password for the chosen templates. |

| Name                        | Description                                                                                                    |
|-----------------------------|----------------------------------------------------------------------------------------------------|
| VM Network Interfaces field | Expand VM Network Interfaces, and click Add (+) to add the VM network interface. If you are adding another network interface, click Add (+). |
|                             | To add a new VM network interface, complete the following fields:                                                                            |
|                             | • VM Network Interface Name field—The name of the VM network interface.                                                                      |
|                             | • Select the Network drop-down list—Choose a network.                                                                                        |
|                             | • Adapter Type drop-down list —Choose the type of the adapter.                                                                               |
|                             | • IP Address field —The IP address of the network.                                                                                           |
| Maximum Quantity field      | States the maximum number of instances that can be added in this container after it is created.                                              |
| Initial Quantity field      | States the number of VM instances to provision when the container is created.                                                                |

# Step 11 Click Submit.

## **Step 12** In the **Application Container Template - F5 Application Service** screen, complete the following fields:

| The name of the application service.                                                                                                    |
|----------------------------------------------------------------------------------------------------|
|                                                                                                    |
| Choose a template.                                                                                                    |
| The IP address of the network.                                                                                                    |
| IP address of the virtual server.                                                                                                    |
| Port used on the virtual server.                                                                                                    |
| Name of the FQDN virtual server.  Note Separate each FQDN name with a comma.                                                                              |
| Select a node from the Nodes list and click <b>Submit</b> . If the Nodes list fails to present a node that you want to associate with the virtual server: |
| • Click <b>Add</b> (+) icon to add the nodes. The <b>Add Entry to Nodes list</b> dialog box appears.                                                      |
| <ul> <li>Provide the Node IP address, the port, and the connection limit; then click<br/>Submit.</li> </ul>                                               |
|                                                                                                    |

#### Step 13 Click Next.

#### **Step 14** The **Application Container Template - Deployment Policies** screen appears.

You must select the compute, storage, network, system policy, and cost model required for VM provisioning. A policy is a group of rules that determine where and how a new VM is to be provisioned within an application container (based on the availability of system resources).

- The network policy is used only to deploy the outside interface of the virtual firewall (container gateway).
- The selected *Portgroup in Network Policy* should be on the host on which the Gateway VM is provisioned.
- The network policy can use either a *Static IP Pool* or *DHCP*. However, for container type VSG the network policy should use a Static IP Pool only. The VSG VM requires IP addresses as input. There is no current provision to specify DHCP for deploying a VSG VM.
- The network adapter settings for a provisioned VM (container gateway) should be similar to the settings in the template. You may or may not have to check the *Copy Adapter from Template* check box in the network policy used for this application container.

#### Complete the following fields:

| Name                          | Description               |
|-------------------------------|---------------------------|
| Compute Policy drop-down list | Choose a computer policy. |
| Storage Policy drop-down list | Choose a storage policy.  |
| Network Policy drop-down list | Choose a network policy.  |
| Systems Policy drop-down list | Choose a systems policy.  |
| Cost Model drop-down list     | Choose a cost model.      |

## **Step 15** Click Next. The Application Container Template - Options screen appears.

You can select options to enable or disable certain privileges for the self-service end user.

#### Complete the following fields:

| Name                                                     | Description                                                |
|----------------------------------------------------------|------------------------------------------------------------|
| Enable Self-Service Power<br>Management of VMs check box | If checked, enables self-service power management of VMs.  |
| Enable Self-Service Resizing of VMs check box            | If checked, enables self-service resizing of VMs.          |
| Enable Self-Service VM Snapshot<br>Management check box  | If checked, enables self-service VM snapshot management.   |
| Enable VNC Based Console Access check box                | If checked, enables self-service VNC based console access. |

| Name                                                 | Description                                                                                                    |
|------------------------------------------------------|----------------------------------------------------------------------------------------------------|
| Enable Self-Service Deletion of Containers check box | If checked, enables self-deletion of containers.                                                                                                    |
| Technical Support Email<br>Addresses field           | The technical support email address. A detailed technical email is sent to one or more email addresses entered into this field after a container is deployed. |

Step 16 Click Next. The Application Container Template - Setup Workflows screen appears. Complete the following fields:

| Name                                    | Description                                                                                         |
|-----------------------------------------|----------------------------------------------------------------------------------------------------|
| Container Setup Workflow drop-down list | Expand <b>Container Setup Workflow</b> and check a workflow to establish the application container. |

**Step 17** Click **Next** to complete the creation of the application container template and review the **Summary** screen.

Note Notice the inclusion of a Load Balancing Criteria Summary

entry.

Step 18 Click Submit.

# **Creating an Application Container Using a Template**

Once you create a application container template you can use the template administrator to create other application containers. If you want to create a template for use in a VSG environment, see Creating an Application Template for a VSG.

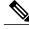

Note

An application container must use a unique VLAN for its own network. There can be no other port group on (VMware) vCenter using VLAN.

- **Step 1** Choose **Policies** > **Application Containers**.
- **Step 2** On the Application Containers page, click Application Container Templates.
- **Step 3** Choose a template.
- **Step 4** Click Create Container.
- **Step 5** On the Create container from template screen, complete the following fields:

**Note** The combined length of the private network name, service name, and container name must not exceed 32 characters.

| Name                 | Description                                          |
|----------------------|------------------------------------------------------|
| Container Name field | The name of the container. This name must be unique. |

| Name                                                                                                    | Description                                                                                                    |  |  |
|----------------------------------------------------------------------------------------------------|----------------------------------------------------------------------------------------------------|--|--|
| Container Label field                                                                                                    | The label for the container.                                                                                                    |  |  |
| Tenant field                                                                                                    | Expand <b>Tenant</b> , check the tenant that you want to use, and then click <b>Validate</b> .                                                                                                    |  |  |
| Private Network Name field                                                                                                    | This field appears only when the tenant with private network is selected. Click <b>Select</b> and choose the name of a private network associated with the selected tenant.                                                                                                    |  |  |
| Network Throughput drop-down                                                                                                    | Choose the throughput of the network.                                                                                                    |  |  |
| list                                                                                                    | <b>Note</b> This field is not supported for a tenant with private network.                                                                                                    |  |  |
|                                                                                                    | The following fields appear only when the tenant with private network is selected in the <b>Tenant</b> field. That is, these fields appear only for the tenant which has the capability of supporting varied VM instances per internal tier.                                                                                              |  |  |
| VM Labels Prefix Customization                                                                                                    | The customized prefix name of the VM for each tier.                                                                                                    |  |  |
| field                                                                                                    | Note The prefix name is obtained from the VM label prefix of the application profile where the administrator defines the prefix for each tier. During application container deployment, you can update the prefix from what is defined in the application profile.                                                                        |  |  |
| fields. There can be more than three                                                                                                    | The maximum quantity of the internal tiers such as WEB/APP/DB tiers are illustrated only as examples in the following fields. There can be more than three tiers as per the definition in the application profile. The number of fields appear based on the number of internal tiers that are defined as part of the application profile. |  |  |
| Maximum Quantity for <web> tier field</web>                                                                                                    | The maximum number of VM instances in the <i><web></web></i> tier.                                                                                                    |  |  |
| Maximum Quantity for <app> tier field</app>                                                                                                    | The maximum number of VM instances in the <i><application></application></i> tier.                                                                                                    |  |  |
| Maximum Quantity for <db> tier field</db>                                                                                                    | The maximum number of VM instances in the <i><database></database></i> tier.                                                                                                    |  |  |
| Note The internal tier names given in the application profile are dynamically fetched and displayed in the fields during create container action. If the maximum quantity for any internal tier is changed during create container action, this value is considered as maximum number of host size for allocating subnet per tier. |                                                                                                    |  |  |
| The following fields will not appear in the tenant with private network is selected in the <b>Tenant</b> field.                                                                                                    |                                                                                                    |  |  |
| Enable Disaster Recovery check box                                                                                                    | Check this check box to enable the disaster recovery service for the container.                                                                                                    |  |  |
| Enable Resource Limits check box                                                                                                    | Check this check box to specify the number of vCPUs, memory, maximum storage, and maximum number of servers for the container.                                                                                                    |  |  |
| Enable Network Management check box                                                                                                    | Check this check box to enable the network management service for the container.  Note This field is applicable only for Layer 4 and Layer 7 devices that are managed by APIC device package.                                                                                                    |  |  |

| Name                          | Description                                                                         |
|-------------------------------|-------------------------------------------------------------------------------------|
| Tier Label Customization area | This field appears only for APIC containers. The customized name of the tier label. |

**Step 6** Click **Submit**. The **Submit Result** dialog box appears.

**Note** Remember to make a note of the service request presented in the **Submit Result** dialog box.

Step 7 Click OK.

**Note** You can view the progress of the container's creation by viewing the details of the service request.

Step 8 Click the Application Containers tab.

The new container appears in the **Application Containers** pane.

# **Initiating a Service Request**

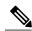

Note

F5 Load Balancing is only supported on fenced virtual containers.

- **Step 1** Choose **Organizations** > **Service Requests**.
- **Step 2** Click the **Advanced Filter** button (far right side of interface).
- **Step 3** Choose **Request Type** from the **Search in Column** drop-down list.
- **Step 4** Enter **Advanced** in the **Text** field.
- Step 5 Click Filter.
- **Step 6** Double-click the **Fenced Container Setup** workflow.

Initiating a Service Request